Las siguientes instrucciones son para administradores de empresas con una licencia de red para IBM® SPSS® Modeler 15. Esta licencia le permite instalar IBM SPSS Modeler en tantos ordenadores como desee. Sin embargo, solamente el número de usuarios para los que se ha comprado la licencia podrán ejecutar la aplicación de manera simultánea.

## *Antes de comenzar*

Necesitará un código de autorización. Puede estar en una hoja aparte o disponible en *<http://www.ibm.com/software/getspss>*. El código de autorización permite obtener una licencia para el administrador de licencias de red. El **administrador de licencias de red** controla la licencia de red y permite a los usuarios finales ejecutar IBM® SPSS® Modeler. Si no encuentra el código de autorización, póngase en contacto con el representante de ventas.

Para comprobar que ha configurado la licencia de red correctamente, siga estos pasos:

- E **Instalar el administrador de licencias de red.** El administrador de licencias de red actuará como servidor de licencias de red para los usuarios finales. Puede instalar el administrador de licencias en cualquier equipo de su red. Suele ser un servidor al que puedan conectarse los ordenadores locales. [Si desea obtener más información, consulte el tema Instalación del administrador de](#page-1-0) [licencias de red el p. 2 .](#page-1-0)
- E **Obtener una licencia del producto.** Esta acción ofrece al administrador de licencias los datos necesarios para actuar como servidor de licencias. [Si desea obtener más información, consulte el](#page-4-0) [tema Obtención de licencia del producto el p. 5 .](#page-4-0)
- E **Probar el administrador de licencias de red.** Debería probar el administrador de licencias para asegurarse de que está actuando como servidor de licencias. [Si desea obtener más información,](#page-8-0) [consulte el tema Prueba del administrador de licencias el p. 9 .](#page-8-0)
- E **Instalar IBM SPSS Modeler en los ordenadores de los usuarios finales.** Usted o los usuarios finales realizarán la instalación completa en los ordenadores locales. Durante la instalación, un usuario final puede especificar el ordenador en que se ejecuta el administrador de licencias. Cuando un usuario final intenta ejecutar IBM SPSS Modeler, el producto se comunica con dicho administrador de licencias para obtener una licencia. Si hay una disponible, se ejecutará IBM SPSS Modeler. [Si desea obtener más información, consulte el tema Instalación del producto en los](#page-9-0) [ordenadores de los usuarios finales el p. 10.](#page-9-0)

No es necesario realizar ningún paso administrativo para completar la instalación, pero si surgen problemas, consulte[Administración de la licencia de red](#page-13-0) el p. [14](#page-13-0).

### <span id="page-1-0"></span>*Servicios de Terminal Server*

La aplicación IBM® SPSS® Modeler se puede instalar y publicar en los Servicios de Terminal Server siguiendo los mismos pasos que se realizan para instalar y publicar otras aplicaciones de Windows.

### *Licencia mixta*

IBM® SPSS® Modeler tiene compatibilidad limitada para un entorno de licencia mixta (una combinación de licencias locales y de red). En un entorno normal, todas las licencias se gestionan localmente o mediante el administrador de licencias de red. Por ejemplo, si el producto principal se gestiona mediante el administrador de licencias de red, las opciones también se gestionan mediante el administrador de licencias de red.

La única opción para una licencia mixta es gestionar la licencia del producto principal mediante el administrador de licencias de red y gestionar las licencias de las opciones en el equipo del usuario final con *licenseactivator*. Para configurar este tipo de licencia mixta, instale IBM SPSS Modeler con una licencia de red. A continuación, utilice *licenseactivator* en el equipo del usuario final para gestionar las licencias de las opciones. Si desea obtener más información acerca de *licenseactivator*, consulte [Uso de licenseactivator para instalar automáticamente una licencia](#page-6-0) el p. [7](#page-6-0) .

IBM SPSS Modeler no admite la opción contraria de gestionar la licencia del producto principal localmente y gestionar las licencias de las opciones mediante el administrador de licencias de red.

# *Instalación del administrador de licencias de red*

Antes de que los usuarios finales instalen IBM® SPSS® Modeler en sus ordenadores, es necesario instalar el administrador de licencias de red. Esta utilidad es un servicio o demonio que se ejecuta continuamente y que se suele instalar en un ordenador de la red. (También puede instalarla en varios ordenadores, en cuyo caso debería configurar administradores de licencias redundantes. Si desea obtener más información, consulte el tema [Configuración de servidores redundantes de](#page-14-0) [licencias](#page-14-0) el p. [15](#page-14-0).) El administrador de licencias de red no se instala en los ordenadores locales.

Siempre que un usuario final inicie una aplicación de IBM SPSS con licencia de red, la aplicación solicitará una licencia al administrador de licencias. Esta utilidad proporcionará licencias hasta un número fijo de usuarios finales simultáneos. Este número lo determinará el tipo de licencia adquirido. Cuando se alcance esta cifra, se denegarán las futuras solicitudes de licencias. Si observa que a menudo se deniegan licencias a los usuarios finales, puede ponerse en contacto con el representante de ventas para adquirir una licencia que permita el acceso a más usuarios de forma simultánea.

*Nota*: el administrador de licencias registrará el número de sesiones de usuario final activas e información sobre cada sesión en un archivo de registro, que se puede utilizar para solucionar problemas de conexión. [Si desea obtener más información, consulte el tema Obtención de](#page-14-0) [información de registro el p. 15.](#page-14-0)

### *Múltiples sistemas operativos*

La plataforma en la que se ejecuta el administrador de licencias de red no tiene que coincidir con la plataforma en la que se ejecuta el cliente.

### *Administración del administrador de licencias*

El administrador de licencias se administra mediante las herramientas del administrador de licencias, que solamente están disponibles para Windows. Por lo tanto, necesita al menos un ordenador con Windows en el que instalar las herramientas del administrador de licencias.

### *Requisitos del sistema*

El ordenador en el que se instale el administrador de licencias de red debe cumplir los siguientes requisitos:

- **Procesador a 550 Mhz o superior**
- 128 MB de RAM o más

**Importante:** Si el servidor de licencias dispone de un firewall, deberá abrir el puerto 5093 para UDP. En caso contrario, los equipos cliente no podrán recuperar una licencia del administrador de licencias. Además, si utiliza servidores de licencias redundantes, deberá abrir el puerto 5099 para UDP para que los servidores de licencias puedan comunicarse entre sí.

### *Actualización del administrador de licencias*

Si tiene instalada una versión anterior del administrador de licencias, deberá seguir estos pasos:

- E Busque el directorio en el que ha instalado el administrador de licencias anterior.
- E Copie el archivo *lservrc*. En Windows, busque en el subdirectorio *winnt*.
- E Guarde el archivo *lservrc* en una ubicación segura.
- E Si algún usuario ha tomado prestadas licencias portátiles, asegúrese de que las devuelve. Consulte el tema [Configuración de licencias portátiles](#page-16-0) el p. [17](#page-16-0)para obtener información sobre cómo obtener una lista de licencias prestadas.
- E Cierre el administrador de licencias. [Si desea obtener más información, consulte el tema Ejecución](#page-19-0) [y parada del administrador de licencias el p. 20.](#page-19-0)
- E Desinstale el administrador de licencias antiguo. [Si desea obtener más información, consulte el](#page-20-0) [tema Desinstalación del administrador de licencias el p. 21.](#page-20-0)
- E Instale el nuevo administrador de licencias. Para obtener información sobre cómo instalar en Windows, consulte el tema [Instalación del administrador de licencias en Windows](#page-3-0) el p. [4](#page-3-0) . Para obtener información sobre cómo instalar en UNIX/Linux, consulte el tema [Instalación del](#page-4-0) [administrador de licencias en UNIX/Linux](#page-4-0) el p. [5](#page-4-0) .
- E Copie el archivo *lservrc* guardado en el directorio en el que ha instalado el nuevo administrador de licencias o en el subdirectorio *winnt* del directorio de instalación en Windows. Si ha aceptado

<span id="page-3-0"></span>la ubicación predefinida de Windows, compruebe la carpeta *C:\Archivos de programa\Archivos comunes\SafeNet Sentinel\Sentinel RMS License Manager\*.

### *Instalación de las herramientas de licencia concurrentes (Todas las plataformas)*

Antes de instalar el administrador de licencias y las herramientas del administrador de licencias, debe ejecutar el instalador de herramientas de licencia concurrentes. Este instalador copiará los archivos del instalador del administrador de licencias y/o las herramientas del administrador de licencias en su equipo. Durante la instalación, podrá seleccionar los archivos del instalador que desea copiar.

El instalador de las herramientas de licencia concurrentes requiere Java 1.5 o posterior.

E Inserte el DVD en la unidad DVD del ordenador de red en el que desea ejecutar el administrador de licencias y/o las herramientas del administrador de licencias. Busque el instalador de su sistema operativo e inícielo desde DVD.

*o*

 $\triangleright$  Si ha descargado un archivo eImage, use una utilidad de archivación, por ejemplo WinZip, para extraer los archivos del eImage. Inicie el archivo instalador de su sistema operativo.

*Nota*: pueden existir múltiples archivos eImage para las herramientas de licencia concurrentes: uno para el administrador de licencias, uno para las herramientas del administrador de licencias y uno para los controladores clave de hardware. Cada archivo eImage instala las herramientas de licencia concurrentes y el instalador del componente designado.

E Siga las instrucciones que aparecen en la pantalla. Asegúrese de anotar el directorio de instalación. Si elige instalar el administrador de licencias y/o las herramientas del administrador de licencias, el proceso de instalación se iniciará automáticamente.

### *Instalación del administrador de licencias en Windows*

*Nota*: en Windows Vista o 7, debe iniciar el instalador como administrador. Cuando se le pida que inicie un archivo instalador, pulse con el botón derecho en el archivo y seleccione Ejecutar como administrador.

- E Si no ha instalado las herramientas de licencia concurrentes, instálelas y asegúrese de seleccionar Sentinel License Manager si se le pide. Si desea obtener más información, consulte el tema Instalación de las herramientas de licencia concurrentes (Todas las plataformas) el p. 4 .
- E Si instala las herramientas de licencia concurrentes desde el DVD, el instalador del administrador de licencias debería iniciarse automáticamente. Si no se ha iniciado o ha cancelado la instalación, desplácese hasta el directorio *licensemanager* en el directorio de instalación de herramientas de licencia concurrentes.
- E Inicie *setup.exe*. En Windows Vista o 7, asegúrese de iniciar el instalador como administrador.
- E Siga las instrucciones que aparecen en la pantalla.

### <span id="page-4-0"></span>*Instalación del administrador de licencias en UNIX/Linux*

- E Si no ha instalado las herramientas de licencia concurrentes, instálelas y asegúrese de seleccionar Sentinel License Manager si se le pide. [Si desea obtener más información, consulte el tema](#page-3-0) [Instalación de las herramientas de licencia concurrentes \(Todas las plataformas\) el p. 4 .](#page-3-0)
- E Desplácese al directorio *licensemanager* en el directorio de instalación de herramientas de licencia concurrentes.
- E Descomprima el archivo de administración de licencias.
- E Instale las herramientas del administrador de licencias en un ordenador con Windows. Si desea obtener más información, consulte el tema Instalación de las herramientas del administrador de licencias el p. 5 .
- $\triangleright$  Consulte [Ejecución y parada del administrador de licencias el p. 20](#page-19-0) para obtener información sobre cómo ejecutar el administrador de licencias.

### *Instalación de las herramientas del administrador de licencias*

Las herramientas del administrador de licencias solamente para Windows se utilizan para administrar al administrador de licencias. Dependiendo de su sistema operativo, puede que necesite instalar estas herramientas manualmente.

- **Windows**. Puede instalar las herramientas del administrador de licencias en el mismo equipo en el que ha instalado el administrador de licencias. También puede instalarlas en otro ordenador con Windows si desea administrar el administrador de licencias de forma remota.
- **Otros sistemas operativos**. Si ha instalado el administrador de licencias en un ordenador que no tenga Windows, debe instalar las herramientas del administrador de licencias en un ordenador con Windows.
- E Si no ha instalado las herramientas de licencia concurrentes, instálelas y asegúrese de seleccionar Herramientas si se le pide. [Si desea obtener más información, consulte el tema Instalación de las](#page-3-0) [herramientas de licencia concurrentes \(Todas las plataformas\) el p. 4 .](#page-3-0)
- E Desplácese al directorio *tools* en el directorio de instalación de herramientas de licencia concurrentes.
- E Inicie *setup.exe*.

# *Obtención de licencia del producto*

Una vez finalizada la parte principal de la instalación en Windows, pulse en Finalizar para iniciar el Asistente para autorización de licencia. Este asistente le permite obtener una licencia para IBM® SPSS® Modeler. En otros sistemas operativos, debe instalar la licencia desde el símbolo del sistema después de instalar el administrador de licencias.

Si todavía no dispone de una licencia, puede activar IBM SPSS Modeler para que se utilice durante un período de uso temporal por un número limitado de usuarios. Se activarán todas las opciones. Tras completar el período de uso temporal, que comienza cuando se utiliza el producto por primera vez, IBM SPSS Modeler dejará de funcionar. Por lo tanto, le recomendamos que

obtenga una licencia lo antes posible. Debe obtener una licencia o activar un uso temporal para utilizar IBM SPSS Modeler.

*Nota*: Las licencias están relacionadas con el hardware de los ordenadores de red mediante un **código de bloqueo**. Si reemplaza el ordenador de red o su hardware, dispondrá de un nuevo código de bloqueo y tendrá que ponerse en contacto con el representante de ventas para conseguir un nuevo código de autorización.

*Advertencia:* La licencia es sensible a los cambios de hora. Si tiene que cambiar la hora del sistema y posteriormente no puede ejecutar el producto, póngase en contacto con el servicio de asistencia técnica de IBM Corp. en *<http://www.ibm.com/support>*.

### *Uso del Asistente para autorización de licencia (sólo para Windows)*

*Nota:* si está ejecutando Windows Vista, es posible que se le pidan las credenciales de administrador. Si no dispone de las credenciales correctas, no podrá ejecutar el Asistente para autorización de licencia.

El Asistente para autorización de licencia está disponible únicamente en Windows. Si necesita conceder una licencia al administrador de licencias en un sistema operativo distinto, deberá activar la licencia desde el símbolo del sistema. [Si desea obtener más información, consulte el](#page-6-0) [tema Instalación de una licencia desde el símbolo del sistema el p. 7 .](#page-6-0)

- E Si no inicia el Asistente para autorización de licencia durante la instalación o lo cancela antes de obtener una licencia, podrá iniciarlo ejecutando *law.exe*, que podrá encontrar en el directorio de instalación del administrador de licencias. En Windows Vista o 7, debe ejecutarlo como administrador. Pulse con el botón derecho en *law.exe* y seleccione Ejecutar como administrador.
- ► Cuando se le pregunte, elija Obtener ahora una licencia para mi producto.
- $\triangleright$  Cuando se le indique, introduzca uno o varios códigos de autorización. Si ha recibido soportes físicos para la instalación, su código de autorización se envió en una hoja aparte junto con el software o en la cubierta interior de la DVD caja. Debería haber recibido sus(s) código(s) de autorización de su administrador.

El Asistente para autorización de licencia envía su código de autorización por Internet a IBM Corp. obtiene de manera automática la licencia. Si el ordenador está protegido por un proxy, pulse en Definir configuración del proxy y especifique la configuración adecuada.

Si falla el proceso de autorización, se le solicitará enviar un mensaje de correo electrónico. Elija si desea enviar el mensaje de correo electrónico mediante un programa de correo electrónico del escritorio o a través de una aplicación de correo electrónico basada en Web.

- Si elige la opción de escritorio, se creará automáticamente un nuevo mensaje con la información adecuada.
- Si elige la opción basada en Web, primero deberá crear un nuevo mensaje en su programa de correo electrónico basado en Web. A continuación, copie el texto del mensaje del Asistente para autorización de licencia y péguelo en la aplicación de correo electrónico.

<span id="page-6-0"></span>Envíe el mensaje de correo electrónico y responda a la solicitud realizada por el Asistente para autorización de licencia. El mensaje de correo electrónico se procesará casi instantáneamente. Puede pulsar en Introducir código(s) de licencia para introducir el código(s) de licencia que reciba. Si ya ha cerrado el Asistente para autorización de licencia, reinícielo y seleccione Obtener ahora una licencia para mi producto. En el panel Escribir códigos, añada el código de licencia que ha recibido y pulse en Siguiente para completar el proceso.

### *Instalación de una licencia desde el símbolo del sistema*

Tiene dos opciones para realizar la instalación desde el símbolo del sistema. Puede utilizar *licenseactivator* para obtener una licencia automáticamente desde Internet o puede utilizar *echoid* para obtener manualmente una licencia.

### *Uso de licenseactivator para instalar automáticamente una licencia*

El ordenador en el que desea instalar la licencia debe estar conectado a Internet. Si no lo está, instale manualmente la licencia. [Si desea obtener más información, consulte el tema Instalación](#page-7-0) [manual de una licencia el p. 8 .](#page-7-0)

- $\triangleright$  Inicie sesión como el usuario que ha instalado el administrador de licencias de .
- E Abra un símbolo del sistema y cambie de directorio . Tenga en cuenta que este es el directorio en que ha instalado el *administrador de licencias*, no el directorio en que ha instalado IBM® SPSS® Modeler. Si ha aceptado la ubicación predefinida de Windows, compruebe la carpeta *C:\Archivos de programa\Archivos comunes\SafeNet Sentinel\Sentinel RMS License Manager\*.
- E **Sólo Windows**. Desplácese al subdirectorio *winnt*.
- E Normalmente tendrá un código de autorización. En el caso más simple, bastará con escribir lo siguiente en el símbolo del sistema. A continuación, verá más detalles acerca del uso del símbolo del sistema.

licenseactivator <código-autorización>

donde <código-autorización> es el código de autorización.

Debe ver un mensaje indicando que se añadió correctamente la licencia. Si no aparece, anote el código de error e intente instalar manualmente la licencia. [Si desea obtener más información,](#page-7-0) [consulte el tema Instalación manual de una licencia el p. 8 .](#page-7-0)

Cuando utiliza *licenseactivator*, obtiene una licencia para el producto y escribe un archivo de registro en su directorio. El nombre del archivo de registro es *licenseactivator\_<mes>\_<día>\_<año>.log*. Si se produce cualquier error, puede consultar el archivo de registros para obtener más información. Esta información también es útil si decide ponerse en contacto con IBM Corp. para solicitar ayuda.

#### <span id="page-7-0"></span>*Uso de licenseactivator con códigos de autorización*

*licenseactivator* suele utilizarse con uno o más códigos de autorización que recibió al adquirir el producto. Escriba todo el texto en una línea.

licenseactivator códigoautorización1[:códigoautorización2:...:códigoautorizaciónN] [PROXYHOST=nombre de host-proxy] [PROXYPORT=número de puerto-proxy] [PROXYUSER=idusuario-proxy] [PROXYPASS=contraseña-proxy]

- Los diferentes códigos de autorización se separan con dos puntos (:).
- La configuración de proxy es opcional, pero puede ser necesaria si su equipo está detrás de un proxy. El sistema operativo establece si la configuración de proxy es necesaria.

**Windows**. En Windows, la configuración del proxy solamente funciona si la configuración de la red de área local (LAN) en el panel de control Configuración de Internet hace referencia a una dirección de servidor proxy (host) y un puerto específicos. No es necesario que introduzca el host del proxy y el puerto en la línea de comandos. Pero necesitará introducir los valores de PROXYUSER y PROXYPASS.

**Otros sistemas operativos**. En otros sistemas operativos, es posible que necesite introducir todos los ajustes de proxy en la línea de comandos, dependiendo de su configuración de proxy específica.

### *Uso de licenseactivator con códigos de licencia*

En casos menos habituales, es posible que IBM Corp. le haya enviado una *licencia*.

licenseactivator códigolicencia[:códigolicencia2:...:códigolicenciaN]

- $\Box$  Los diferentes códigos de licencia se separan con dos puntos (:).
- Al utilizar códigos de licencia, *licenseactivator* no se conecta a Internet, por lo que necesitará especificar la información del proxy.

### *Instalación manual de una licencia*

- E Inicie sesión como el usuario que ha instalado el administrador de licencias de .
- E Abra un símbolo del sistema y cambie al directorio . Tenga en cuenta que este es el directorio en que ha instalado el *administrador de licencias*, no el directorio en que ha instalado IBM® SPSS® Modeler. Si ha aceptado la ubicación predefinida de Windows, compruebe la carpeta *C:\Archivos de programa\Archivos comunes\SafeNet Sentinel\Sentinel RMS License Manager\*.
- E **Sólo Windows**. Desplácese al subdirectorio *winnt*.
- E Obtenga el código de bloqueo para el equipo servidor. En el símbolo del sistema, escriba echoid (otros sistemas operativos).
- $\triangleright$  Envíe el código de bloqueo y el código de autorización a IBM Corp.; para ello, llame por teléfono a la oficina local o envíe un mensaje de correo electrónico a *spsscs@us.ibm.com*. IBM Corp. le proporcionará un código de licencia o un archivo que contenga el código de licencia.
- E Utilice *licenseactivator* para introducir el código (o los códigos) de licencia.

### <span id="page-8-0"></span>*Activación de un uso temporal*

Si no ha instalado la licencia, puede activar IBM® SPSS® Modeler para un uso temporal.

- E Si tiene un medio de instalación físico, asegúrese de que DVD está en la unidad DVD. Si ha descargado un archivo eImage, ábralo y/o extraiga su contenido.
- ► Inicie la aplicación WlmAdmin. [Si desea obtener más información, consulte el tema Inicio de](#page-13-0) [la aplicación WlmAdmin el p. 14.](#page-13-0)
- ▶ En el panel izquierdo de la aplicación WlmAdmin, pulse en el signo + situado junto a Servidores de la subred. Si en la lista no aparece el servidor del administrador de licencias, elija un ordenador de la Lista de servidores definidos del menú Edición.
- E Pulse con el botón derecho del ratón en el nombre del ordenador de red en el que se ejecuta el administrador de licencias y elija:

Añadir característica > Desde un archivo > Al servidor y su archivo

*Nota*: Si selecciona Al servidor en lugar de Al servidor y su archivo, la información de uso temporal se almacenará en la memoria. Cuando se reinicie el ordenador de red se perderá esta información.

- ► En el cuadro de diálogo Abrir, escriba D:\Sentinel\LicenseManager\lservrc.temp, donde *D* es la unidad de instalación. (Si no utiliza *D* como la unidad del disco de instalación, escriba la ubicación adecuada de la unidad.)
- E Cuando la aplicación muestre la licencia, pulse en OK. Para obtener información acerca de la visualización de los detalles de la licencia, consulte [Presentación de información detallada sobre](#page-14-0) [la licencia](#page-14-0) el p. [15.](#page-14-0)

### *Adición de una licencia*

Puede que desee añadir una licencia con posterioridad. El proceso para añadir una licencia es el mismo que para instalar la licencia original.

### *Consulta de la licencia*

Se puede consultar la licencia de red (incluido el número de usuarios) en la aplicación WlmAdmin. Para obtener información acerca de la aplicación WlmAdmin y detalles sobre la visualización de la licencia, consulte [Administración de la licencia de red](#page-13-0) el p. [14](#page-13-0).

# *Prueba del administrador de licencias*

Para asegurarse de que el administrador de licencias está actuando como servidor de licencias correctamente, debería probarlo.

E Instale otro administrador de licencias en un ordenador con Windows que *no* esté ejecutando el administrador de licencias que desee probar. [Si desea obtener más información, consulte el tema](#page-3-0) [Instalación del administrador de licencias en Windows el p. 4 .](#page-3-0)

- <span id="page-9-0"></span>► Inicie la aplicación WlmAdmin. [Si desea obtener más información, consulte el tema Inicio de](#page-13-0) [la aplicación WlmAdmin el p. 14.](#page-13-0)
- E Añada el servidor del administrador de licencias remoto que desee probar. [Si desea obtener más](#page-13-0) [información, consulte el tema Adición de un servidor el p. 14.](#page-13-0)
- E Visualice las licencias en el servidor remoto. [Si desea obtener más información, consulte el tema](#page-14-0) [Presentación de información detallada sobre la licencia el p. 15.](#page-14-0)

Si puede visualizar la licencia, el administrador de licencias está listo para que los ordenadores locales se conecten a él. Puede continuar con la instalación del producto en ordenadores locales. Si no puede visualizar la licencia, revise los pasos anteriores para asegurarse de que el administrador de licencias se ha instalado correctamente.

# *Instalación del producto en los ordenadores de los usuarios finales*

*Nota*: oficialmente no admitimos la conexión al administrador de licencias de red a través de VPN.

Existen dos opciones de instalación del producto completo de manera local en el ordenador del usuario final. Puede realizar la instalación de manera manual en cada ordenador, o bien puede utilizar una aplicación como Systems Management Server (SMS) para distribuir la instalación en los ordenadores que ejecutan Windows.

### *Para instalar manualmente en un ordenador local*

- E **Disponga de los soportes necesarios para la instalación.** Descargue el archivo eImage del producto y extraiga los archivos en una unidad de red compartida. Si dispone de un soporte físico de instalación, realice tantas copias del DVD del producto como sea necesario o introdúzcalo en una unidad de red compartida.
- E **Copie las instrucciones de instalación y prepare la información de licencia.** Realice tantas copias de las instrucciones de instalación del producto como necesite. Las instrucciones de instalación se encuentran en la página de descarga o, si ha recibido un soporte físico de instalación, en el directorio*Documentation\<language>\Installation* de DVD. Busque las instrucciones correspondientes a su tipo de licencia. Puede distribuir las versiones íntegras o abreviadas de las instrucciones. Tras la instalación, el usuario final debe especificar la dirección IP o el nombre del ordenador de red en el que se ejecuta el administrador de licencias de red. Rellene esta información en el espacio disponible al principio de las instrucciones antes de copiarlas.
- E **Distribuir los materiales de instalación entre los usuarios finales.** Distribuya los discos DVD ( o la ubicación de red), las instrucciones de instalación y la información de licencia a los usuarios finales que, si es necesario, pueden realizar la instalación de forma manual en sus ordenadores.

#### *Para distribuir la instalación en los ordenadores locales con Windows*

Dado que las instalaciones de IBM® SPSS® Modeler son compatibles con Microsoft Windows Installer (MSI), puede distribuir una instalación en los ordenadores de los usuarios finales.

### <span id="page-10-0"></span>*Distribución de una instalación a ordenadores con Windows*

La distribución de una instalación es un método que permite distribuir software a cualquier número de usuarios finales sin necesidad de ninguna intervención por parte del usuario. Es posible distribuir la instalación completa de IBM® SPSS® Modeler en los ordenadores de los usuarios finales con Windows. La tecnología que está utilizando para distribuir la instalación debe ser compatible con el motor MSI 2.0.

### *Desinstalación de una versión previa*

Si va a distribuir la instalación en el mismo directorio en el que estaba instalada una versión anterior de IBM® SPSS® Modeler, será necesario desinstalar la versión anterior. Deberá desinstalar manualmente cualquier versión de IBM® SPSS® Modeler anterior a 11.0 ya que las instalaciones que desea distribuir no estaban disponibles para esas versiones.

### *Propiedades de las instalaciones que desea distribuir*

A continuación se exponen las propiedades que puede utilizar para las instalaciones que desea distribuir. Todas las propiedades distinguen entre mayúsculas y minúsculas. Si los valores contienen espacios, deberán escribirse entre comillas.

Tabla 1-1

*Propiedades de las instalaciones que desea distribuir*

| Propiedad          | Descripción                                                                                                    | Valor(es) válido(s)                                                                                                    |
|--------------------|----------------------------------------------------------------------------------------------------|----------------------------------------------------------------------------------------------------|
| <b>INSTALLDIR</b>  | El directorio donde debería<br>instalarse IBM® SPSS® Modeler<br>en el ordenador del usuario final.<br>Esta propiedad es opcional. Si<br>se excluye, se utiliza el valor por<br>defecto.                                                                                                    | Una ruta válida como C:\Pro-<br>gram Files\IBM\SPSS\Model-<br>erServer\15                                                                                                    |
| <b>LICENSETYPE</b> | El tipo de licencia. Este valor<br>distingue entre mayúsculas y<br>minúsculas.                                                                                                    | <b>Network</b>                                                                                                    |
| <b>LSHOST</b>      | Las direcciones IP o los nombres<br>de los ordenadores de red en los<br>que se ejecuta el administrador de<br>licencias de red.                                                                                                    | Una o más direcciones IP o<br>nombres de ordenadores de red<br>válidos. Se pueden separar varias<br>direcciones o varios nombres<br>mediante dos puntos (por ejemplo,<br>servidor1:servidor2:servidor3). |
| DISABLE_COMMUTE    | Desactiva la función de licencia<br>portátil en el ordenador del<br>usuario final. Si se especifica esta<br>propiedad, no se instalará en el<br>ordenador local ningún acceso<br>directo para la licencia portátil. Si<br>desea obtener más información<br>acerca de las licencias portátiles,<br>consulteConfiguración de<br>licencias portátiles el p. 17. | 1, que indica que se desactivan las<br>licencias portátiles.                                                                                                    |

<span id="page-11-0"></span>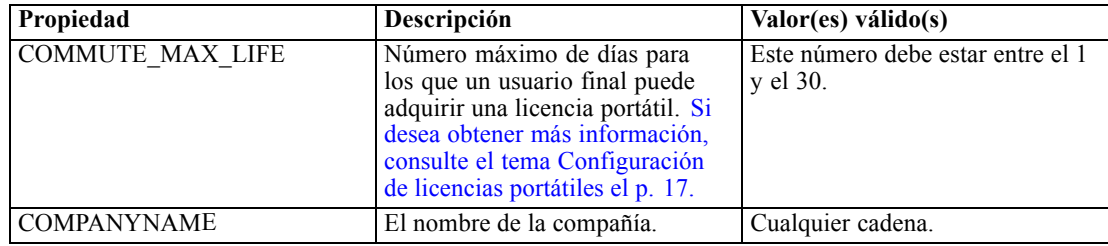

### *Archivos MSI*

Si está realizando la instalación desde un DVD, el archivo *.msi* se encuentra en el directorio que se muestra a continuación. Las carpetas y nombres de archivos concretos son los siguientes:

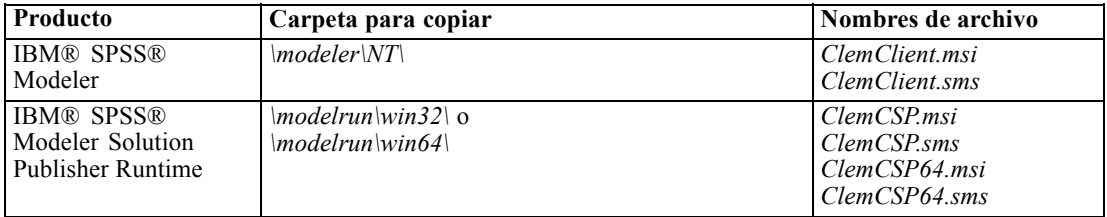

Asimismo, si está realizando la instalación desde una descarga, para obtener el archivo *.msi*:

- $\triangleright$  En el menú Inicio de Windows, elija Ejecutar
- E Introduzca %temp% para navegar hasta la ruta temporal para programas de Windows Installer. Elimine todo el contenido de esta carpeta.
- E Ejecute el ejecutable del instalador (por ejemplo, *setup.exe*).
- E Cuando el instalador termine de extraer y descomprimir el archivo *.msi* y se le pida que pulse en Continuar, minimice esta ventana.
- E Vaya a la carpeta *%temp%* y busque la carpeta que contiene el archivo *ModelerClient64.msi*.
- $\triangleright$  Copie todo el contenido de esta carpeta y péguelo en una carpeta local (por ejemplo, *C:\Temp\Modeler\ClientInstall*).
- E Después de copiar el contenido, vuelva al asistente de instalación y pulse en Cancelar.

### *Ejemplo de línea de comando*

A continuación, se incluye una línea de comandos que se puede utilizar para distribuir una instalación del producto. Escriba todo el texto en una línea.

MsiExec.exe /i "ClemClient.msi" /qn /L\*v logfile.txt INSTALLDIR="C:\Program Files\IBM\SPSS\ModelerServer\15" LICENSETYPE="Network" LSHOST="mylicserver"

### *Uso de SMS para distribuir la instalación*

Los pasos básicos para utilizar un servidor de administración de sistemas (Systems Management Server, SMS) para distribuir IBM® SPSS® Modeler son:

- E Copiar el subdirectorio adecuado del del DVD en un directorio en el ordenador de red. Consulte [Tabla](#page-11-0) el p. [12.](#page-11-0)
- E Modifique el archivo *.sms* ubicado en el directorio copiado. Utilizando un editor de textos, modifique el valor de CommandLine añadiendo las propiedades adecuadas. Para obtener una lista de propiedades disponibles, consulte Propiedades de las instalaciones que desea distribuir el p. [11.](#page-10-0) Asegúrese de especificar el archivo MSI correcto en la línea de comandos.
- ► Cree un paquete desde el archivo *.sms* y distribúyalo en los ordenadores de los usuarios finales.

### *Utilización de las directivas de grupo o tecnologías relacionadas para distribuir la instalación*

Los pasos básicos para utilizar directivas de grupo o una tecnología relacionada para distribuir IBM® SPSS® Modeler son:

- E Copiar el subdirectorio adecuado del del DVD en un directorio en el ordenador de red. Consulte [Tabla](#page-11-0) el p. [12.](#page-11-0)
- E Si usa una aplicación como ORCA, modifique la tabla Propiedades en el archivo *.msi* correspondiente de la carpeta copiada. ORCA forma parte del SDK de Windows 2003 Server, que puede encontrar en *<http://www.microsoft.com/downloads>* buscando el SDK. Para obtener una lista de las propiedades que puede añadir a la tabla Propiedades, consulte Propiedades de las instalaciones que desea distribuir el p. [11.](#page-10-0) Asegúrese de utilizar el archivo MSI correcto.
- E Cree un paquete utilizando el archivo *.msi* modificado y distribúyalo a los ordenadores de los usuarios finales.

### *Distribución de una desinstalación*

*Nota*: al distribuir el comando de desinstalación, el usuario final pierde las personalizaciones. Si hay usuarios específicos que requieran personalizaciones, puede excluirlos de la distribución y pedirles que instalen el producto de manera manual.

Si distribuye una instalación de una nueva versión de IBM® SPSS® Modeler, tal vez quiera desinstalar primero la versión anterior. Para que se realice en modo silencioso, distribuya el siguiente comando. Escriba todo el texto en una línea.

MsiExec.exe /X{product\_code} /qn /L\*v logfile.txt<br>ALLUSERS=1 REMOVE="ALL"

Donde los códigos de los productos específicos son los siguientes:

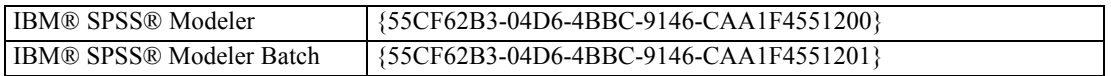

Este comando desinstalará IBM SPSS Modeler 15.

# <span id="page-13-0"></span>*Administración de la licencia de red*

El administrador de licencias se encarga del mantenimiento de su licencia de red. Para administrar el propio administrador de licencias y visualizar información sobre las licencias de red que está manteniendo, puede utilizar la aplicación WlmAdmin, que es la interfaz de usuario principal de las herramientas del administrador de licencias. Las herramientas del administrador de licencias se instalan automáticamente con el administrador de licencias de red en Windows.

*Nota*: si necesita información de administración adicional, consulte la documentación de SafeNet, que se instala con las herramientas de licencia concurrentes. Esta documentación se encuentra en la carpeta *licensemanager/documentation* en el directorio de instalación de herramientas de licencia concurrentes.

### *Inicio de la aplicación WlmAdmin*

### *Desde un ordenador con Windows en el que está instalado el administrador de licencias*

 $\blacktriangleright$  En el menú Inicio de Windows, elija: [Todos los] Programas > Sentinel RMS License Manager > Sentinel RMS Server Administration

### *Adición de un servidor*

Antes de poder administrar un administrador de licencias de red, debe añadir su servidor a la aplicación WlmAdmin. Tiene dos opciones para añadir el servidor.

#### *Para añadir manualmente un servidor*

- ► En el menú de la aplicación WlmAdmin, seleccione: Editar > Lista de servidores definidos
- ► En el cuadro de diálogo Lista de servidores definidos, introduzca el nombre o dirección IP del servidor en que se está ejecutando el administrador de licencias.
- Pulse en Añadir.
- ▶ Pulse en Aceptar.

Ahora el servidor aparece en la Lista de servidores definidos del panel izquierdo de la aplicación WlmAdmin.

### *Para visualizar una lista de servidores en la subred*

 $\triangleright$  En el panel izquierdo de la aplicación WlmAdmin, pulse en el signo + situado junto a Servidores de la subred.

En su subred aparecerá una lista de servidores del administrador de licencias de red. Si no puede encontrar un servidor específico con este método, añádalo manualmente como se describe anteriormente.

### <span id="page-14-0"></span>*Obtención de información de registro*

Si los usuarios finales tienen dificultades para comprobar las licencias, los archivos de registro pueden contener información útil. Puede utilizar la variable de entorno LSERVOPTS y las opciones -f <trace-log-file> y -l <usage-log-file> para especificar que se deben crear archivos de registro. Si necesita más información acerca de esta variable de entorno y sus opciones, consulte la documentación de SafeNet en el directorio *licensemanager/documentation* en el directorio de instalación de las herramientas de licencia concurrentes.

### *Presentación de información detallada sobre la licencia*

Puede consultar la información detallada sobre las licencias añadidas manualmente o a través del Asistente para autorización de licencia.

- $\triangleright$  En el panel izquierdo de la aplicación WlmAdmin, pulse en el signo + situado junto al servidor del administrador de licencias para ver las licencias.
- E Pulse en el nombre de la licencia. El panel derecho mostrará información detallada sobre la licencia. Los códigos sirven para identificar las licencias. La primera parte del código indica la característica. La segunda parte indica la versión.

### *Para ver los nombres asociados a los códigos de características*

- E A través del símbolo del sistema, desplácese hasta el directorio en el que el administrador de licencias de están instaladas.
- ► Escriba Imshowlic <servidor> (Windows) o ./Imshowlic <servidor> (otros sistemas operativos), donde <servidor> es el nombre o la dirección IP del servidor en que se está ejecutando el administrador de licencias.

Aparecerá una lista con todas las características disponibles en el servidor, agrupadas por producto y versión.

### *Configuración de servidores redundantes de licencias*

Se pueden configurar varios servidores redundantes de licencias que admitan los mismos usuarios. Los servidores redundantes pueden ayudar a evitar las interrupciones que se producen cuando se bloquea un servidor. El segundo servidor redundante se puede hacer cargo de la administración de la licencia en caso de que el primer servidor se bloquee.

Para activar la característica de redundancia, es necesario disponer de un código de autorización especial. El código de autorización que se remite con el software no permite la redundancia. Recuerde que al instalar el código que se envía con el software, pierde la posibilidad de utilizar la característica de redundancia. Si desea activar la redundancia, realice los pasos de preparación que se describen a continuación. A continuación, póngase en contacto con el Servicio al cliente escribiendo a *spsscs@us.ibm.com* o llamando al (800) 521-1337 entre las 8:30 a.m. y las 5:00 p.m. hora central de EE.UU. Los clientes que residan en otros países deben ponerse en contacto con las oficinas locales.

Debe haber un número impar de servidores, como mínimo tres, y la mayoría de ellos debe estar en funcionamiento al mismo tiempo. Por ejemplo, si hay tres servidores redundantes de licencias, dos de ellos deben estar en funcionamiento.

#### *Para preparar cada servidor redundante de licencias*

- E Instale el administrador de licencias. [Si desea obtener más información, consulte el tema](#page-1-0) [Instalación del administrador de licencias de red el p. 2 .](#page-1-0)
- E A través del símbolo del sistema, desplácese hasta el directorio en el que está instalado el administrador de licencias.
- E Obtenga el código de bloqueo para cada servidor. En el símbolo del sistema, escriba echoid (Windows) o ./echoid (otros sistemas operativos).
- E Anote en un papel el código de bloqueo. Necesitará este dato cuando se ponga en contacto con el Servicio de asistencia técnica o con la oficina local.
- E Repita estos pasos para cada servidor redundante de licencias.

#### *Para configurar el grupo de servidores redundante de licencias*

- E Si hay un administrador de licencias en ejecución en alguno de los servidores redundantes de licencias, detenga el administrador de licencias en todos los ordenadores.
- $\triangleright$  En el menú de la aplicación WlmAdmin, seleccione: Editar > Archivo de licencias redundantes

Esta acción abre la aplicación WrlfTool.

- ► En el menú de la aplicación WrlfTool, seleccione: File > Nuevo
- E Para todos los servidores redundantes de licencias, pulse en Añadir para especificar el nombre del host y la dirección IP de cada servidor.
- E Ordene los servidores para indicar el orden en que se utilizarán los servidores redundantes de licencias. El primero de la lista es el servidor principal.
- E Pulse en Añadir licencia para añadir las licencias que reciba del Servicio de atención al cliente o de la oficina local. Si recibe varias licencias, asegúrese de añadirlas todas.
- ▶ Pulse en Aceptar.
- ► Cuando termine, pulse en Done.

#### *Para guardar el archivo de licencias redundantes*

- ► En el menú de la aplicación WrlfTool, seleccione: File > Guardar como
- E Guarde el archivo de licencias redundantes (*lservrlf*) en una ubicación fácilmente accesible. Deberá copiar el archivo en los pasos siguientes.

### <span id="page-16-0"></span>*Para configurar los servidores redundantes de licencias*

- E Copie el archivo de licencias redundantes (*lservrlf*) en la subcarpeta *winnt* del directorio de instalación del administrador de licencias de Windows. Si ha aceptado la ubicación predefinida, compruebe la carpeta *C:\Archivos de programa\Archivos comunes\SafeNet Sentinel\Sentinel RMS License Manager\*. Debe haber al menos tres servidores redundantes de licencias.
- E Inicie el administrador de licencias en cada servidor redundante de licencias.

### *Para configurar los ordenadores de los usuarios finales*

Cuando el usuario final instala el producto, debe especificar todos los servidores redundantes, con las direcciones IP o los nombres de los servidores separados por dos puntos (por ejemplo, *servidor1:servidor2:servidor3*). A continuación, el programa de configuración añade la información de configuración necesaria al ordenador del usuario final. Si el producto ya está instalado en los ordenadores locales, puede realizar manualmente los siguientes pasos para añadir la información de configuración necesaria. También puede distribuir una desinstalación seguida por una nueva instalación que defina todos los servidores. Consulte [Distribución de](#page-10-0) [una instalación a ordenadores con Windows](#page-10-0) el p. [11](#page-10-0) si desea obtener información acerca de la distribución de instalaciones.

- E Mediante un editor de texto, abra *spssprod.inf*, que se encuentra en el directorio de instalación del producto en el ordenador local.
- E Comente la línea para DAEMONHOST. Por ejemplo:

#DAEMONHOST=servidor1

- E Guarde *spssprod.inf*.
- ► Cree una variable de entorno LSHOST. Establezca esta variable para que incluya todos los servidores redundantes, con las direcciones IP o los nombres de los servidores separados por dos puntos (por ejemplo, *servidor1:servidor2:servidor3*).

### *Configuración de licencias portátiles*

Las licencias portátiles permiten que los usuarios finales tomen prestadas licencias del administrador de licencias, de forma que puedan utilizarlas cuando no estén conectados a la red. Las licencias portátiles se activan por defecto. Las instrucciones para adquirir la licencia portátil aparecen en las instrucciones de instalación del usuario final.

En el servidor del administrador de licencias, se puede limitar el porcentaje de licencias portátiles. Es recomendable limitar el número de licencias portátiles para evitar que todas las licencias (tokens) estén en uso por usuarios móviles. Cuando se haya utilizado todo el porcentaje de licencias especificadas para uso portátil, no habrá más disponibles hasta que las licencias portátiles caduquen o hasta que las devuelvan. También se puede configurar cuánto tiempo como máximo se puede disponer de una licencia portátil. La duración máxima por defecto es de 3 días.

#### *Para establecer el porcentaje de licencias portátiles disponibles*

- Edite el valor de la variable de entorno LSERVOPTS para incluir -com <porcentaje>, donde  $\epsilon$ porcentaje> es un valor numérico entre 0 y 100 que indica el porcentaje de licencias portátiles disponibles. Si se especifica 0, se desactivarán las licencias portátiles.
- E Reinicie el ordenador en el que se está ejecutando el administrador de licencias.

### *Para definir la duración máxima de las licencias portátiles*

El tiempo máximo durante el cual un usuario puede adquirir una licencia portátil se especifica mediante el ajuste CommuterMaxLife del archivo *spssprod.inf* del ordenador *local*. Este archivo se encuentra en el directorio de instalación del producto en el ordenador local. Abra *spssprod.inf* y busque CommuterMaxLife. Establezca el valor de esta opción en el número máximo de días que los usuarios finales pueden disponer de una licencia portátil. Este número debe estar entre el 1 y el 180. También puede establecer este valor al distribuir la instalación. [Si desea obtener más](#page-10-0) [información, consulte el tema Distribución de una instalación a ordenadores con Windows el p. 11.](#page-10-0)

*Nota*: esta funcionalidad trabaja con la fecha y no con la hora. Por ejemplo, si establece la opción CommuterMaxLife en un día y, a continuación, adquiere una licencia a las 9 a.m., esta licencia no se activará hasta la medianoche del día siguiente. Por tanto, aunque CommuterMaxLife se haya establecido en un día, se dispondrá en realidad de la licencia durante 39 horas.

#### *Para obtener una lista de las licencias adquiridas de la línea de comandos*

Puede consultar cuáles son los usuarios que han adquirido licencias.

- E A través del símbolo del sistema, desplácese hasta el directorio en el que el administrador de licencias de están instaladas.
- ► Escriba Ismon <servidor> (Windows) o ./Ismon <servidor> (otros sistemas operativos), donde <servidor> es el nombre o la dirección IP del servidor en que se está ejecutando el administrador de licencias. Puede omitir el nombre del servidor de licencias si desea ver únicamente las licencias que se han adquirido en el servidor localhost.

#### *Para obtener una lista de las licencias adquiridas de la aplicación WlmAdmin*

También puede visualizar las licencias prestadas en la aplicación WlmAdmin:

- ► En el panel izquierdo de la aplicación WlmAdmin, pulse en el signo + situado junto al servidor del administrador de licencias.
- E Pulse en el signo + situado junto a Clientes. Se enumerarán los clientes que utilizan la licencia de red. Si no se enumera ningún cliente, ningún usuario está utilizando la licencia de red.
- E Seleccione un cliente en particular para ver si el cliente tiene una licencia adquirida. Revise el área de información detallada del panel de la derecha tras la selección.

### *Configuración de reservas de licencias*

Se puede crear un archivo de reservas en el que se especifique el número de licencias reservadas para usuarios o grupos de usuarios específicos. Los usuarios aparecen identificados por los identificadores de red o los nombres de ordenador (*no* direcciones IP). Por ejemplo, se puede configurar un archivo de reservas en el que se reserve la licencia para un grupo de usuarios avanzados. Siempre habrá licencias disponibles para estos usuarios. También puede utilizar las reservas para impedir que algunos usuarios tengan acceso a la licencia.

### *Para crear un nuevo archivo de reservas*

 $\triangleright$  En el menú de la aplicación WlmAdmin, seleccione: Editar > Archivo de reservas

Esta acción abre la aplicación Wlsgrmgr.

 $\blacktriangleright$  En el menú de la aplicación Wlsgrmgr, seleccione: File > Nuevo

### *Para añadir licencias y usuarios al archivo de reservas*

- $\triangleright$  En el menú de la aplicación Wlsgrmgr, seleccione: Característica > Añadir
- E Pulse en Siguiente en la primera pantalla del Asistente.
- $\triangleright$  Especifique el código de característica asociado a la licencia que desea reservar. Consulte [Presentación de información detallada sobre la licencia el p. 15](#page-14-0) para obtener información sobre los códigos de característica asociados a las licencias. También se puede definir una versión específica, que se debe introducir tal y como aparece en la aplicación WlmAdmin (por ejemplo, 160). La versión no es opcional. Ignore los controles de capacidad, porque no se admiten licencias de capacidad.
- E Pulse en Siguiente.
- $\triangleright$  Especifique un nombre para un grupo de usuarios. El nombre es arbitrario, pero es conveniente que sea descriptivo (por ejemplo, Ventas).
- E Especifique el número de licencias reservadas para el grupo. Los miembros del grupo pueden seguir accediendo a todas las licencias, pero el número de licencias que especifique ya no estará disponibles para los usuarios que no se hayan incluido en el grupo. Es decir, si dispone de 10 licencias y reserva cinco, los miembros del grupo tendrán 10 licencias a su disposición, mientras que los demás usuarios solamente dispondrán de cinco.
- E En la ventana de miembros, pulse en Añadir para especificar el nombre de un usuario o de un ordenador asociado al grupo (no utilice direcciones IP). Si el usuario u ordenador se incluye en el grupo, podrá utilizar la licencia reservada. Si se excluye del grupo, ya no podrá acceder a la licencia. Especifique tantos usuarios u ordenadores como sean necesarios. Recuerde que los grupos deben ser mutuamente excluyentes. Por lo tanto, grupos distintos para la misma licencia no pueden contener usuarios u ordenadores comunes a ambos.
- <span id="page-19-0"></span>E Cuando se hayan añadido todos los usuarios al grupo, pulse en Finalizar.
- E Si es necesario, añada otros grupos o licencias. Para modificar o eliminar licencias y grupos, pulse con el botón derecho en el elemento y seleccione Propiedades.

#### *Para guardar el archivo de reservas*

- E Cuando termine de definir el archivo de reservas, elija en los menús: File > Guardar como
- E Guarde el archivo en una ubicación fácilmente accesible. Deberá copiar el archivo en el paso siguiente.
- E Para activar el servidor de licencias y que busque automáticamente el archivo *lsreserv* al inicio, copie el archivo a la subcarpeta *winnt* del directorio de instalación del administrador de licencias de Windows. Si ha aceptado la ubicación predefinida, compruebe la carpeta *C:\Archivos de programa\Archivos comunes\SafeNet Sentinel\Sentinel RMS License Manager\*.
- E Si desea aplicar las mismas reservas a todos los servidores redundantes, copie el archivo de reservas (*lsreserv*) en cada uno de los servidores.
- E Cuando termine, reinicie todos los administradores de licencias.

### *Ejecución y parada del administrador de licencias*

El método para iniciar el administrador de licencias dependerá del sistema operativo.

#### *Windows*

En los ordenadores con Windows, el administrador de licencias es un Servicio del sistema. El servicio se inicia de forma automática por defecto. No obstante, si necesita iniciarlo manualmente:

- En el Panel de control de Windows, pulse dos veces en Herramientas administrativas.
- ► Pulse dos veces en Servicios.
- E Busque Sentinel RMS License Manager en la lista Servicios.
- E Pulse con el botón derecho del ratón en el servicio y elija Iniciar o Detener.

#### *Otros sistemas operativos*

En otros sistemas operativos, el administrador de licencias es un servicio de demonio. Para iniciarlo manualmente, siga estos pasos: También se puede configurar el administrador de licencias para que se inicie de forma automática (las instrucciones se indican a continuación).

- E A través del símbolo del sistema, desplácese hasta el directorio en el que instaló el administrador de licencias.
- E **Inicio.** Como raíz, escriba ./lserv & en el símbolo del sistema y pulse Intro.

<span id="page-20-0"></span>► Parada. Como raíz, escriba ./lsrvdown <nombrehost> en el símbolo del sistema, donde *<nombrehost>* es el nombre de red del ordenador en el que se está ejecutando el administrador de licencias. A continuación, pulse Entrar.

### *Configuración del administrador de licencias para que se inicie de manera automática*

#### *Windows*

- En el Panel de control de Windows, pulse dos veces en Herramientas administrativas.
- E Pulse dos veces en Servicios.
- ▶ Busque Sentinel RMS License Manager en la lista Servicios.
- E Pulse con el botón derecho del ratón en el servicio y elija Propiedades.
- E Seleccione el tipo de inicio Automático.
- ▶ Pulse en Aceptar.

#### *Otros sistemas operativos*

E Añada el comando ./lserv & a alguno de los archivos de inicio del sistema operativo.

### *Desinstalación del administrador de licencias*

#### *Windows*

- $\triangleright$  En el menú Inicio de Windows, elija: Configuración > Panel de control
- E Pulse dos veces en Agregar o quitar programas.
- E Seleccione Sentinel RMS License Manager y, a continuación, pulse en Quitar.
- E Cuando el sistema le pregunte si desea desinstalar el administrador de licencias, pulse en Sí.

#### *Otros sistemas operativos*

- E A través del símbolo del sistema, desplácese hasta el directorio en el que está instalado el administrador de licencias.
- ► Como raíz, detenga el administrador de licencias escribiendo ./lsrvdown <nombrehost> en el símbolo del sistema, donde *<nombrehost>* es el nombre de red del ordenador en el que se está ejecutando el administrador de licencias. A continuación, pulse Entrar.
- $\blacktriangleright$  Elimine el directorio en el que está instalado el administrador de licencias.

### *Desinstalación de las herramientas de licencia concurrentes*

#### *Windows*

- ► En el menú Inicio de Windows, elija: Configuración > Panel de control
- **EXECUTE:** Pulse dos veces en Agregar o quitar programas.
- E Seleccione Herramientas de licencia concurrentes de IBM SPSS y, a continuación, pulse en Quitar.
- E Cuando el sistema le pregunte si desea quitar las herramientas de licencia concurrentes, pulse en Sí.

### *Otros sistemas operativos*

 $\triangleright$  Elimine el directorio en el que están instaladas las herramientas de licencia concurrentes.

### *Solución de problemas de ordenadores locales*

Si los ordenadores locales de los usuarios finales tienen problemas para encontrar el administrador de licencias:

- $\triangleright$  Ejecute 1 swhere para comprobar si el ordenador local puede encontrar el ordenador de red en el que se ejecuta el administrador de licencias. Si desea obtener más información, consulte el tema Ejecución de lswhere el p. 22.
- E Asegúrese de que el administrador de licencias se está ejecutando en el ordenador de red.
- E Compruebe el archivo *spssprod.inf* adecuado Este archivo se encuentra en el directorio de instalación del producto en el ordenador local. Abra *spssprod.inf* y asegúrese de que DAEMONHOST está establecido con el nombre o dirección IP correctos del ordenador en el que se está ejecutando el administrador de licencias. Si utiliza servidores redundantes, este valor debe estar en blanco.
- E Si utiliza servidores redundantes, asegúrese de que todos ellos están definidos en la variable de entorno LSHOST. Cada nombre se separa mediante dos puntos (:). Por ejemplo, si los ordenadores del administrador de licencias son *SERVIDOR1*, *SERVIDOR2* y *SERVIDOR3*, LSHOST estará establecido como SERVIDOR1:SERVIDOR2:SERVIDOR3.

### *Ejecución de lswhere*

*lswhere* se puede ejecutar desde el ordenador local de un usuario final para comprobar qué ordenador está ejecutando el administrador de licencias.

- E Utilizando un símbolo del sistema, cambie el directorio actual al directorio de instalación de IBM® SPSS® Modeler.
- $\blacktriangleright$  Escriba lswhere.

### *Definición de las variables de entorno en los ordenadores de los usuarios finales*

Las siguientes instrucciones indican cómo se definen las variables de entorno en los ordenadores de los usuarios finales.

#### *Para definir una variable de entorno en Windows NT o Vista*

- En el Panel de control de Windows, pulse dos veces en Sistema.
- E Pulse en la pestaña Opciones avanzadas (Windows XP) o Configuración avanzada del sistema (Vista).
- E Pulse en Variables de entorno.
- En el área Variables del sistema de la pestaña, pulse en Nueva.
- ► En el cuadro de texto Nombre de variable, escriba LSHOST.
- ► En el cuadro de texto Valor de variable, escriba el nombre o la dirección IP del ordenador en el que se está ejecutando el administrador de licencias; por ejemplo, miservidor o 204.171.64.2.
- ▶ Pulse en Aceptar.

# *Servicio y asistencia*

Para ponerse en contacto con el servicio de asistencia técnica de IBM Corp., visite *<http://www.ibm.com/support>* y envíe un caso. Deberá registrarse en el servicio de asistencia técnica de IBM Corp. si no lo ha hecho anteriormente.

IBM Corp. ofrece periódicamente seminarios de formación públicos sobre los productos de IBM Corp.. También se pueden concertar cursos de formación a domicilio. Si desea obtener información sobre seminarios de formación, visite *<http://www.ibm.com/training/spss>*.